## Jak se přihlásit k odběru aktualit z nového webu www.bukovinka.cz

Na titulní stránce www.bukovinka.cz klikněte na tlačítko Přihlásit k odběru.

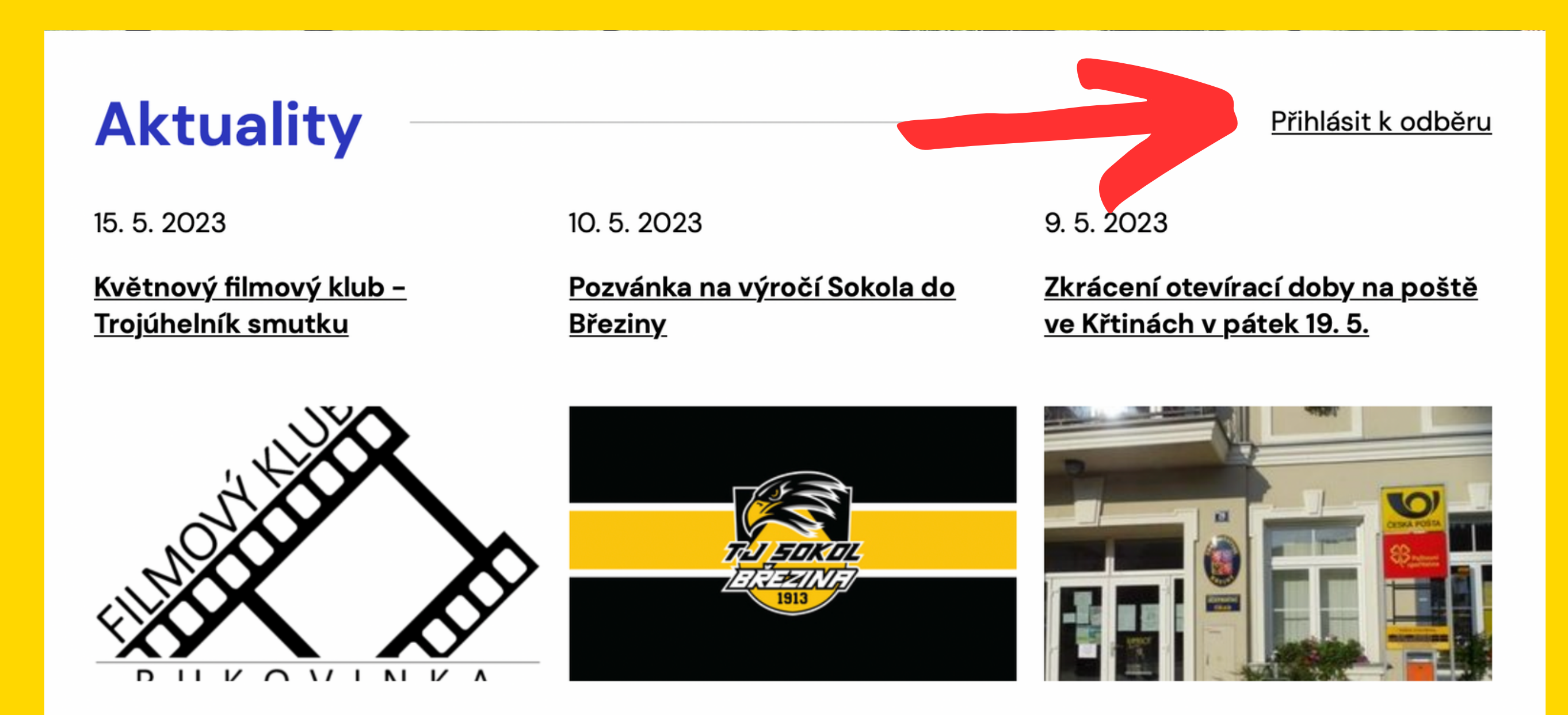

 $\mathbf 2$ 

#### Zadejte svou e-mailovou adresu a klikněte na tlačítko Přihlásit k odběru.

Život v obci > Aktuality > Přihlásit se k odběru Úvod >

### Přihlášení k odběru příspěvků

#### K odběru našich novinek vedou tři snadné kroky:

- 1. Zadejte níže svou e-mailovou adresu.
- 2. Vyčkejte na ověřovací e-mail, který během chvíle přistane do vaší pošty.
- 3. Dokončete registraci kliknutím na odkaz v e-mailu.

**Email** - povinné

Chráněno službou reCAPTCHA.

Přihlásit se k odběru

Zpět na přehled

**4**

# **3**

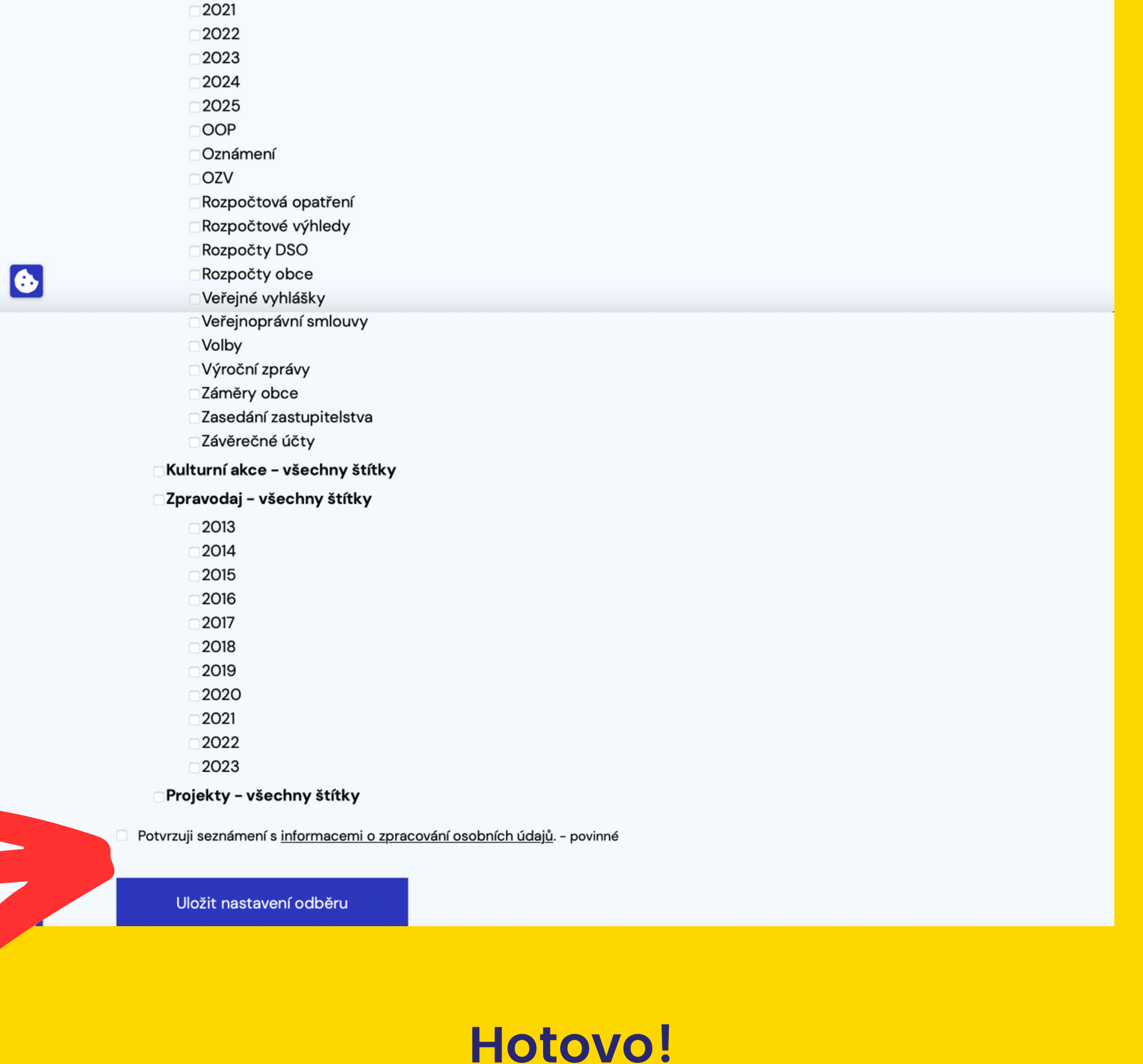

Do zadané e-mailové schránky Vám je doručen potvrzovací e-mail z adresy ipo@antee.cz. V e-mailu klikněte na tlačítko Potvrdit odběr.

Potvrzení odběru Doručená pošta x

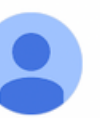

骨

Ø

Dobrý den,

komu:

ipo@antee.cz

děkujeme za zájem o registraci k odběru z www.bukovinka.cz. Registraci prosím nyní dokončete kliknutím na níže uvedený odkaz.

#### Potvrzení odběru

Osobní údaje, které nám byly Vámi poskytnuty v souvislosti s registrací k odběru newsletteru, použijeme pouze pro účely rozesílání newsletterů a budeme je zpracovávat pouze po dobu, dokud svůj souhlas neodvoláte.

Zadejte své jméno a oblasti, které vás zajímají. Potvrďte seznámení s informacemi o zpracování osobních údajů. Nezapomeňte kliknout na tlačítko Uložit nastavení odběru.

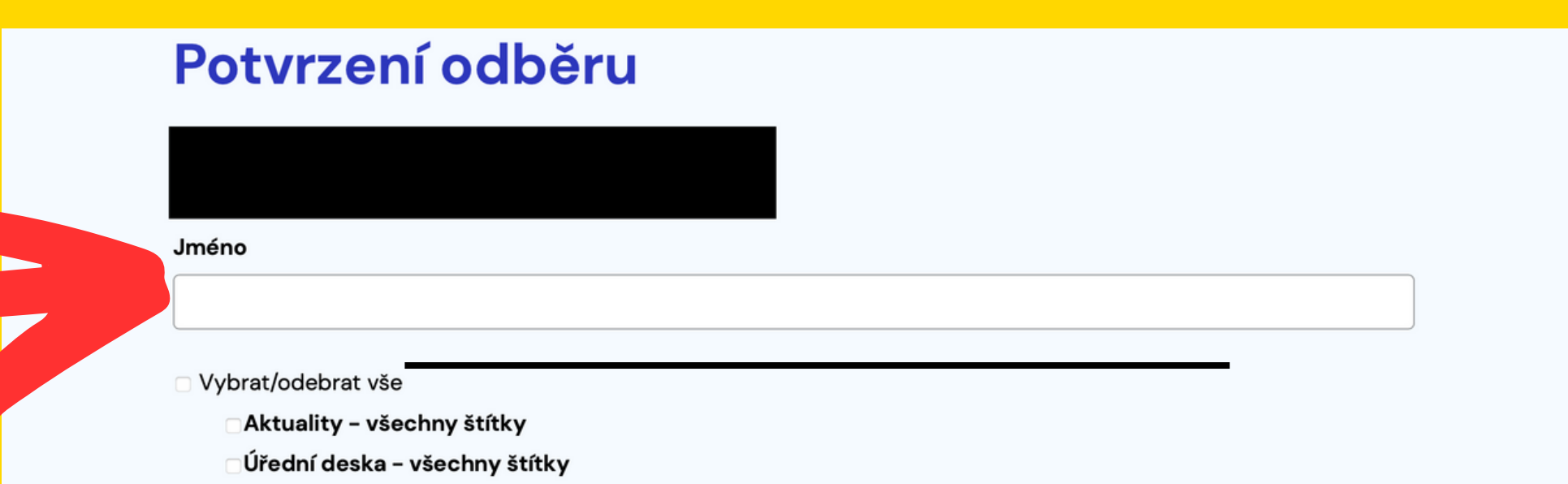